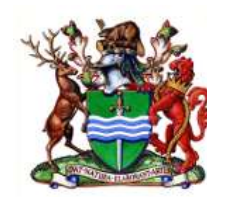

 **City of Peterborough**

# **Employee Portal for Pay Stubs**

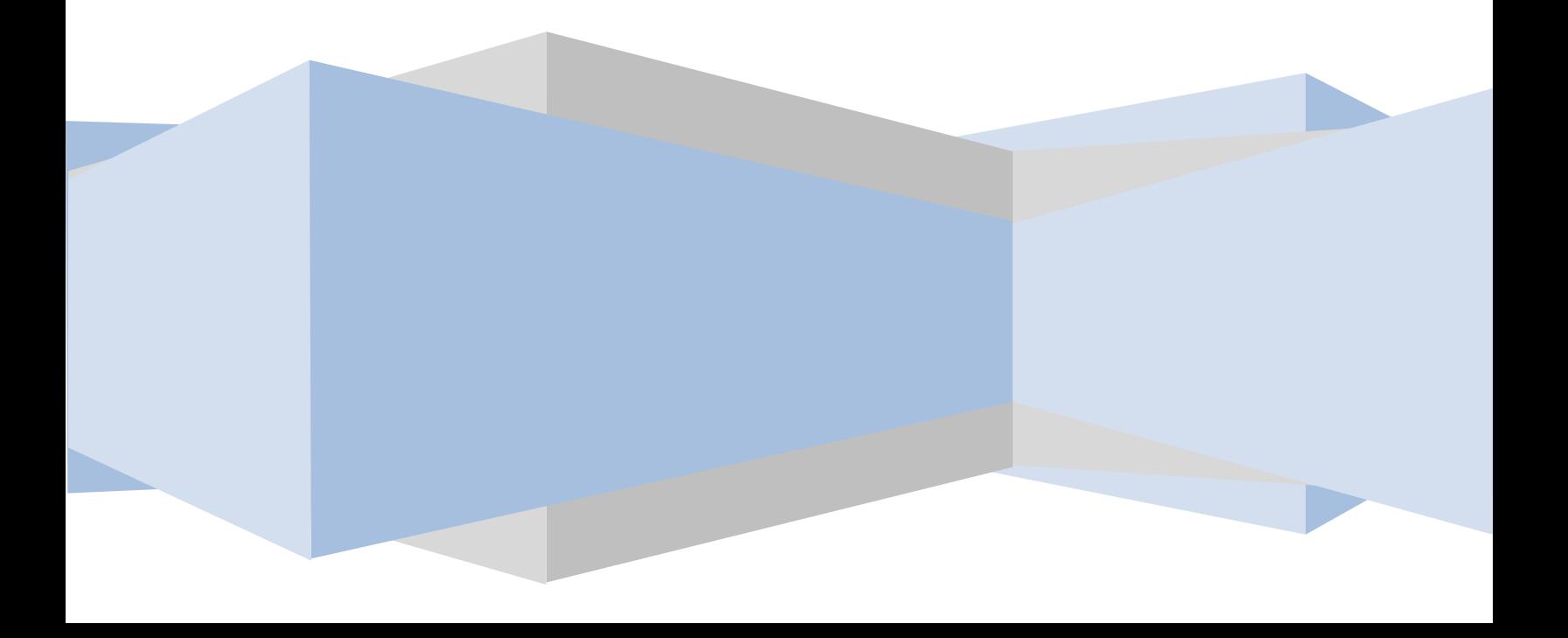

# **Employee Portal for Pay Stubs Link**

Go to City site: [http://www.peterborough.ca](http://www.peterborough.ca/) and click the link Employee Portal as shown below:

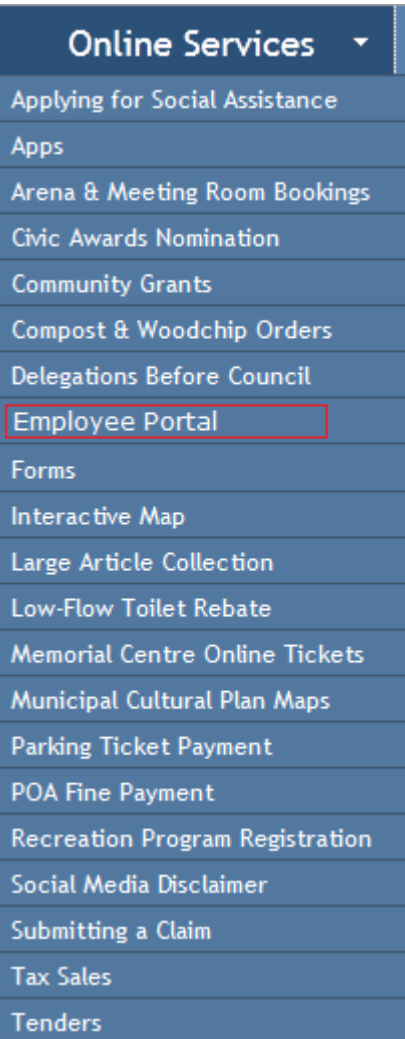

# **First Time Login**

Click on **Not Already Registered?** to setup login details.

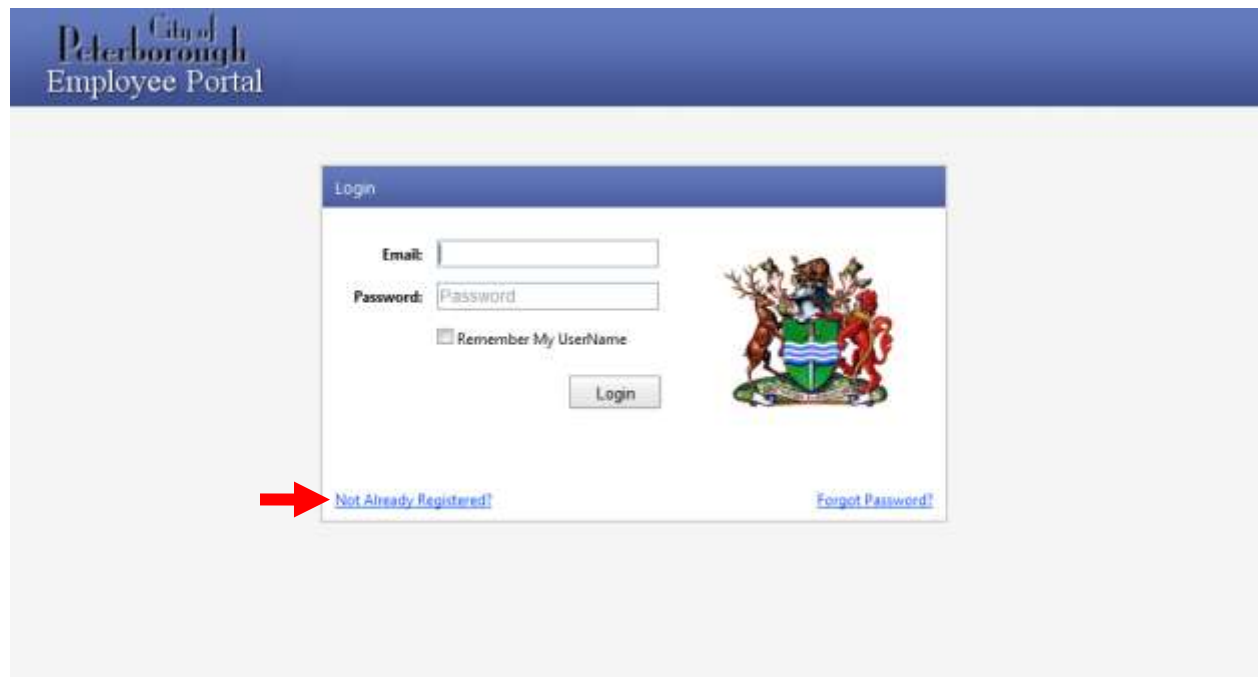

## **Online Account Access**

The following screen will display;

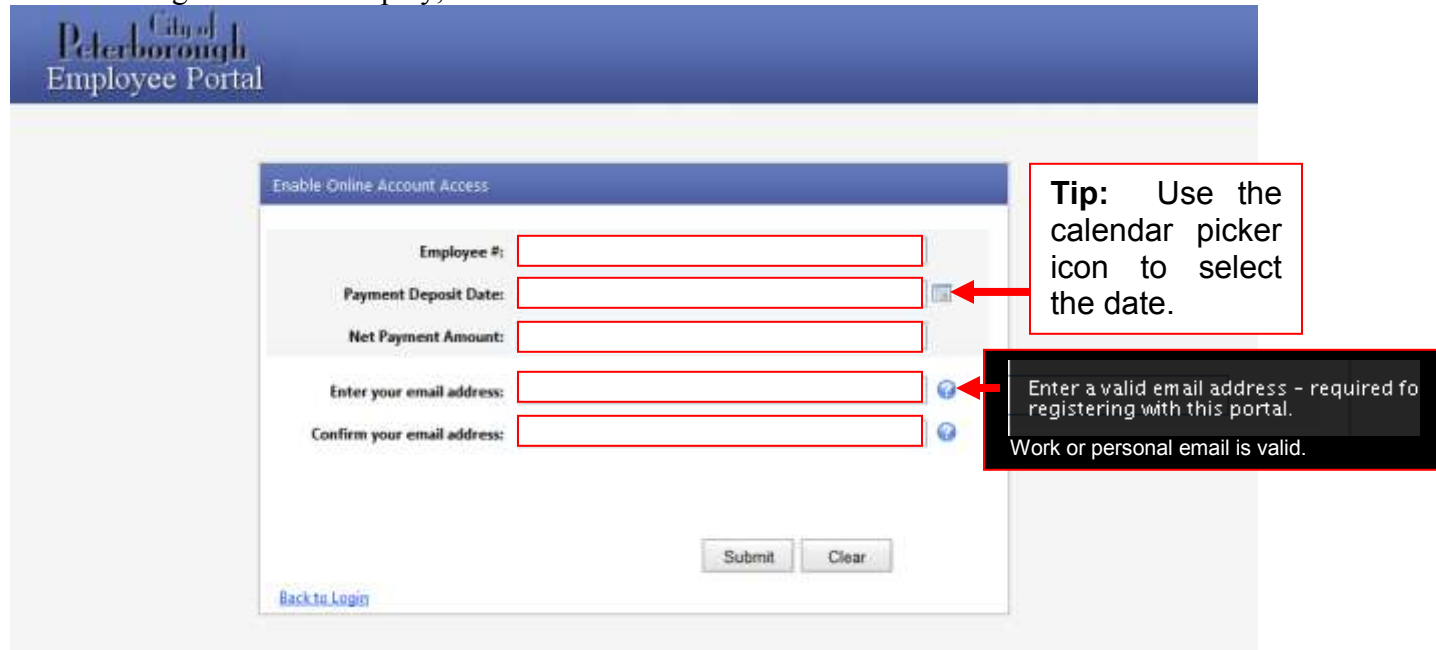

Enter your employee number - if you have more than one employee number, see the last page for more details.

Enter a previous payroll direct deposit date (it will be a Thursday date) - if you are paid biweekly, this date will be 2 days **before** the "Period Ending" date listed on your pay stub. If you are paid weekly, this date will be 5 days **after** the "Period Ending" date listed on your pay stub. If you don't have a paystub, you can get the date information from your bank statement or online banking, but keep in mind it will always be a Thursday.

Enter the "Net Pay" amount from your paystub. If you don't have a paystub, enter the total net pay that was deposited to your bank account(s) the date of the previous step. If you have your pay directed to more than one bank account, be sure to add the total deposits to each bank account for this step.

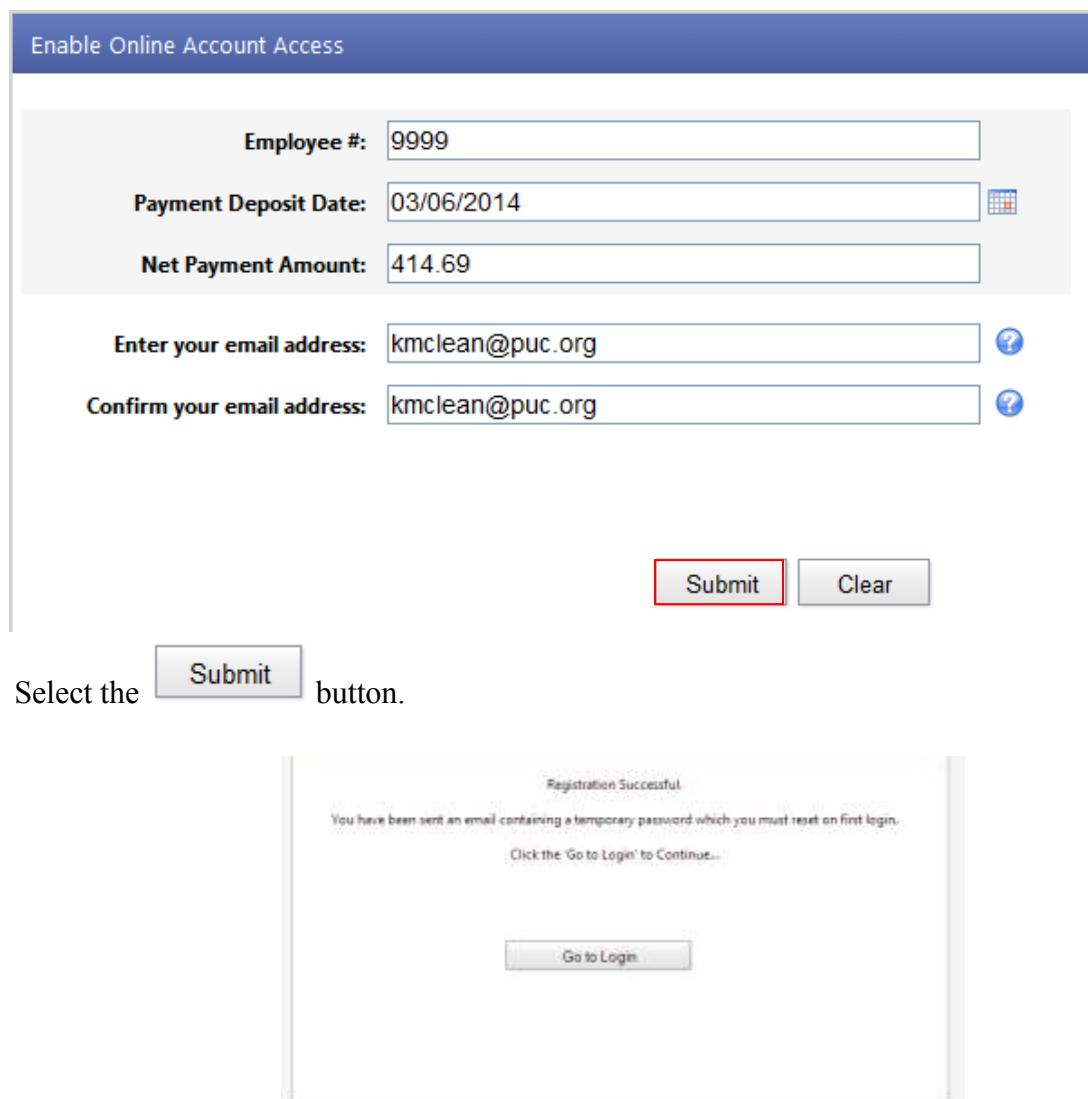

Enter an email address - can be either a work address, or a personal address.

 $\sim$  4  $\sim$ 

If a message other than the above displays, please contact Lorraine Dovak payroll administrator ext.1708 for assistance.

An email will be sent to the address specified with your *temporary password.*

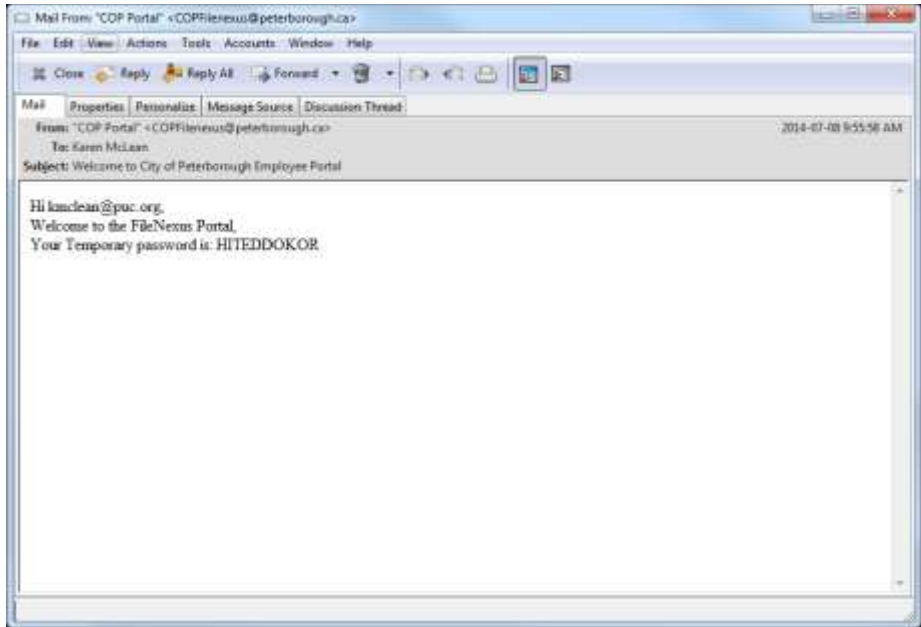

Use the *email address* and the *password* in the email to log into the system.

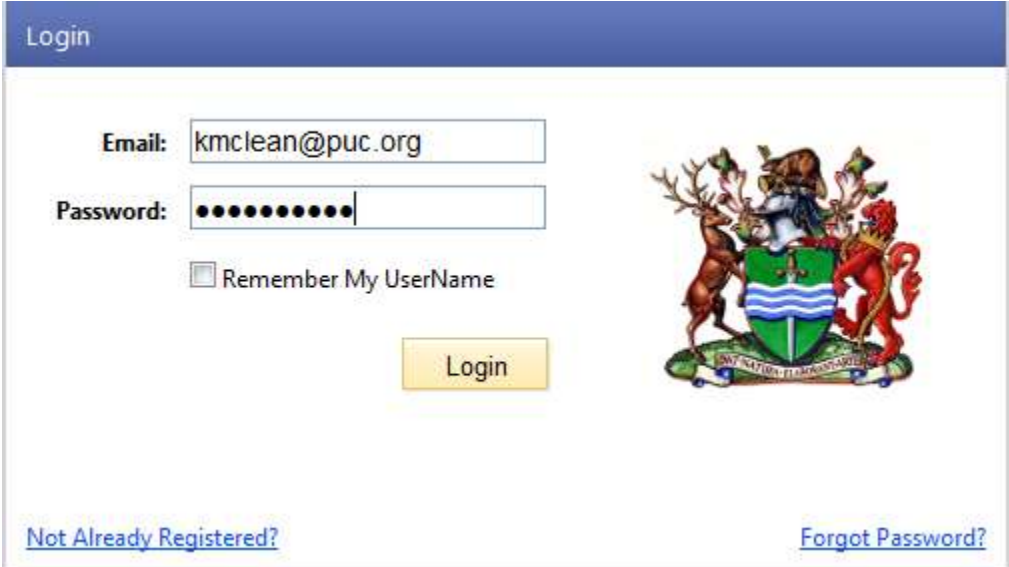

*When you login for the first time*, a **Password Reset** screen will display.

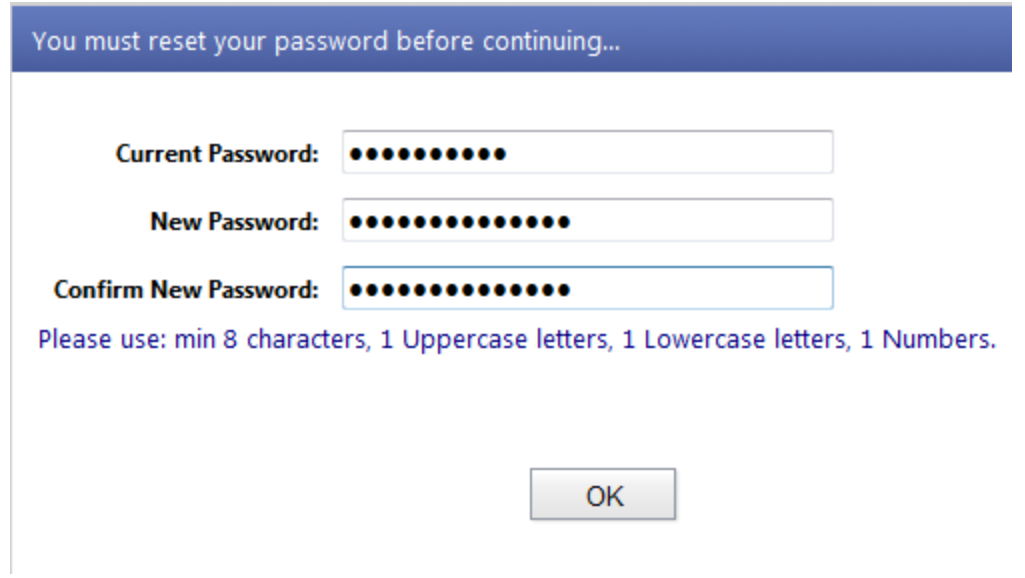

Enter the password sent in the email as the *current password* and a *new password* according to the corporate policy. The password specifications are;

- Minimum of 8 characters long including at least
	- o 1 uppercase letter
	- o 1 lowercase letter
	- o 1 number

Once logged in, you will be able to view your paystubs;

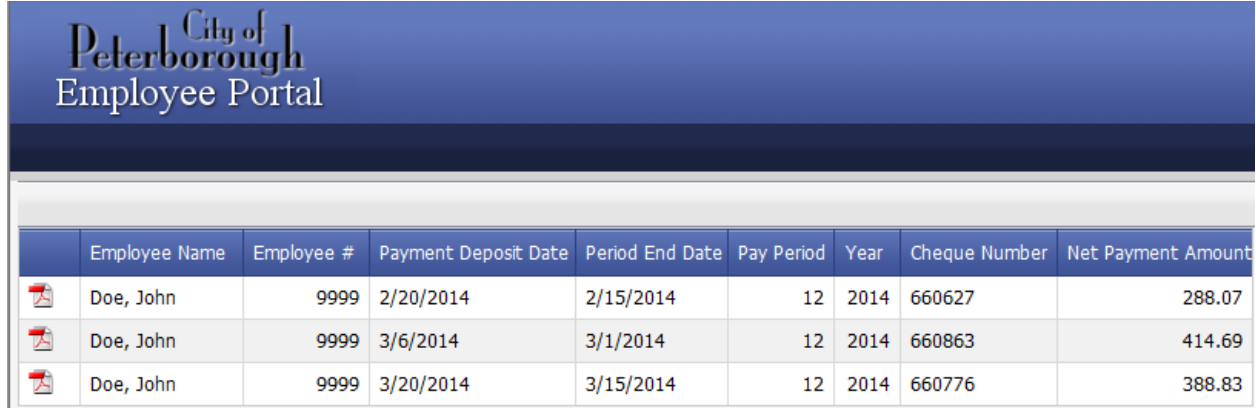

Click on the **pdf** icon  $\Box$  on the left side to view the full pay stub details.

Single click on a *column heading* to sort the column.

#### **Change Password**

To change password click on the email address at the top right to get the following options and click Change Password.

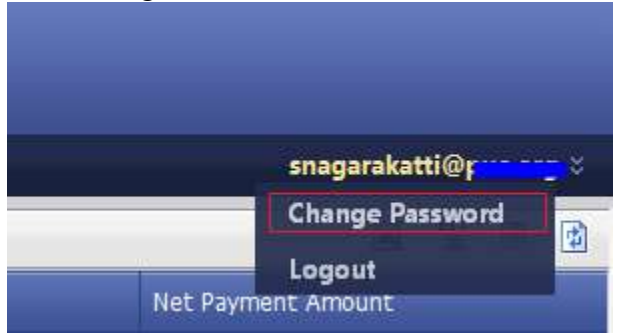

You will need to enter as the *current password* and a *new password* according to the corporate policy. The password specifications are;

- Minimum of 8 characters long including at least
	- o 1 uppercase letter
	- o 1 lowercase letter
	- o 1 number

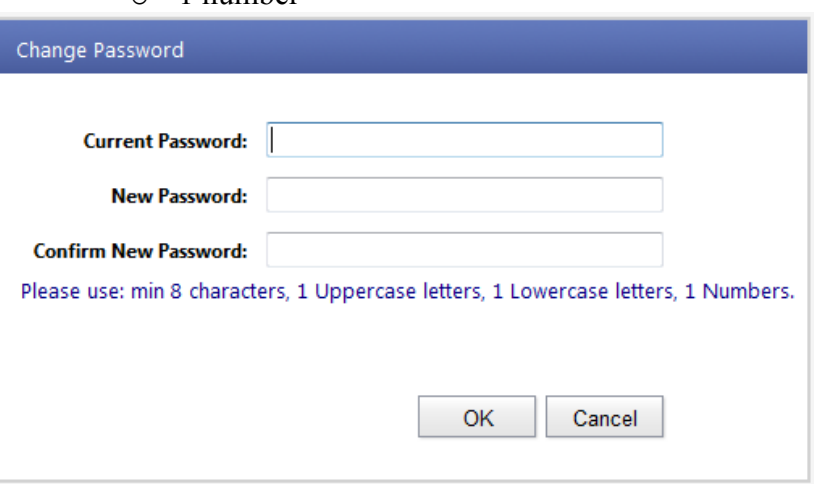

## **Log Off**

To log off click on the email address at the top right to get the following options and click on Log Off

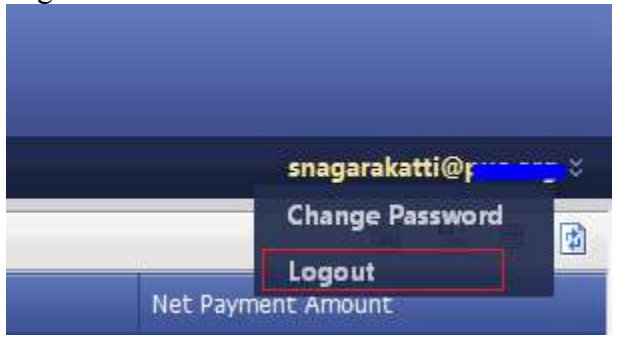

 $\sim$  7  $\sim$ 

### **More Than One Employee Number**

If you have more than one employee number, you will need to create a separate account using different email addresses for each employee number and pay information. You might have to create more personal email addresses for this. There are several online services that allows you to create multiple personal email address for free.

Example:

1. If you had an employee number: 123 on pay date: Jan 22nd, 2015 and net pay: \$100.00 Sign up with email address: **first.personal@gmail.com**

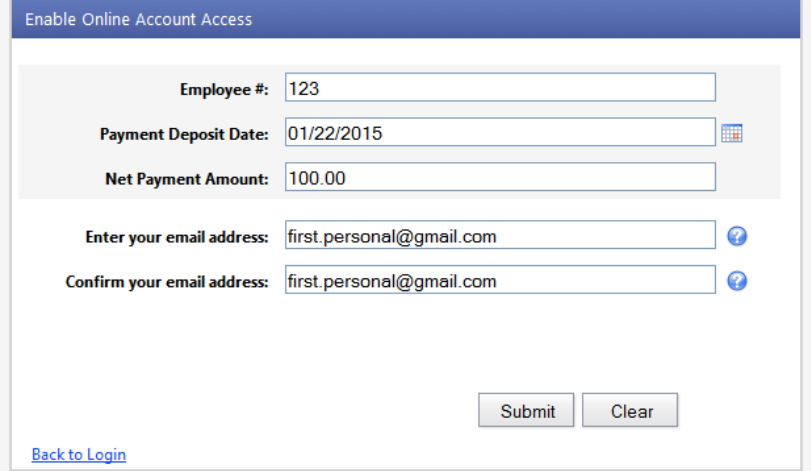

2. If you also had an

employee number: 567 on pay date: Feb 19th, 2015 and net pay: \$200.00 Sign up with a different email address: **second.personal@gmail.com**

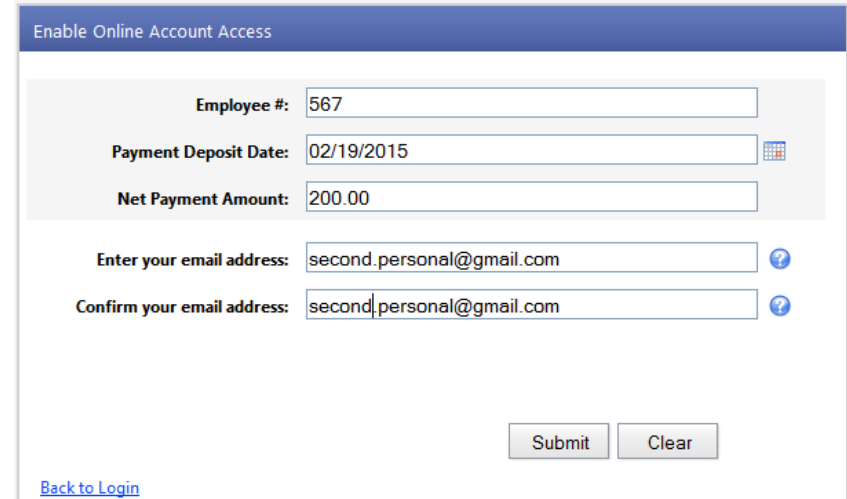

**For more details contact Lorraine Dovak payroll administrator 705-742-7777 ext.1708**